# Industrial Wall-mount Managed

# **Gigabit Ethernet Switch**

# WGS-804HPT/WGS-4215-8T

## WGS-4215-8T2S/WGS-4215-8P2S/WGS-4215-16P2S

**Quick Installation Guide** 

## **Table of Contents**

| 1. | Package Contents                             |
|----|----------------------------------------------|
| 2. | Requirements                                 |
| 3. | Wiring the Power Inputs6                     |
|    | 3.1 Terminal Block Connector Pinout7         |
|    | 3.2 DC Power Jack                            |
| 4. | Hardware Installation                        |
|    | 4.1 Wall-mount Installation                  |
|    | 4.2 Magnet Installation                      |
|    | 4.2.1 Magnet Installation of WGS-4215-16P2S9 |
|    | 4.3 DIN-rail Mounting                        |
| 5. | Web Login                                    |
|    | 5.1 Starting Web Management                  |
|    | 5.2 Saving Configuration via the Web16       |
| 6. | SSH Login                                    |
|    | 6.1 Configuring IP Address                   |
|    | 6.2 Storing the Current Switch Configuration |
| 7. | Recovering Back to Default Configuration     |
| 8. | Customer Support                             |

# 1. Package Contents

Thank you for purchasing PLANET Industrial Wall-mount Managed Gigabit Switch, WGS-804HPT or WGS-4215 series. The table below shows the models with the number of ports:

| Model Name     | 10/100/1000T<br>Copper Ports | 802.3at PoE Ports | 100/1000 SFP Fiber<br>Optic Interface |
|----------------|------------------------------|-------------------|---------------------------------------|
| WGS-4215-8T    | 8                            | _                 | _                                     |
| WGS-4215-8T2S  | 8                            | _                 | 2                                     |
| WGS-804HPT     | 8                            | 4                 | _                                     |
| WGS-4215-8P2S  | 8                            | 8                 | 2                                     |
| WGS-4215-16P2S | 16                           | 16                | 2                                     |

In the following sections, unless specified, the term **"Wall-mount Managed Switch"** mentioned in this quick installation guide refers to the above models. Open the box of the Wall-mount Managed Switch and carefully unpack it. The box should contain the following items:

| The Wall-mount Managed<br>Switch x 1 | Quick Installation<br>Guide Sheet x 1 pc              | DIN-rail Kit x 1 set                     |
|--------------------------------------|-------------------------------------------------------|------------------------------------------|
| (Vary on the model)                  | Image: A start of a start                             | 000                                      |
| Wall-mounted Kit x 1 set             | Magnet Kit x 1 set                                    | 3-pin Terminal Block<br>Connector x 1 pc |
|                                      | AN                                                    | <b>I</b>                                 |
| RJ45 Dust Cap x 8 pcs                | SFP Dust                                              | Cap x 2 pcs                              |
| (x16 for WGS-4215-<br>16P2S only)    | (WGS-4215-8T2S/WGS-4215-8P2S/<br>WGS-4215-16P2S only) |                                          |

If any item is found missing or damaged, please contact your local reseller for replacement.

# 2. Requirements

- Workstations running Windows XP/2003/Vista/7/8/2008/10/11, MAC OS X or later, Linux, UNIX, or other platforms are compatible with TCP/IP protocols.
- Workstations are installed with Ethernet NIC (Network Interface Card).

#### • Ethernet Port Connection

- Network cables -- Use standard network (UTP) cables with RJ45 connectors.
- > The above PC is installed with **Web browser**.

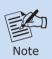

It is recommended to use Google Chrome or above to access the Wall-mount Managed Switch. If the Web interface of the Wall-mount Managed Switch is not accessible, please turn off the anti-virus software or firewall and then try it again.

# 3. Wiring the Power Inputs

The Wall-mount Managed Switch features a strong dual power input system (terminal block and DC jack) incorporated into customer's automation network to enhance system reliability and uptime.

| Power Input<br>Range<br>Model | 3-pin Terminal Block | DC Jack           |
|-------------------------------|----------------------|-------------------|
| WGS-4215-8T                   | 12~48V DC, 24V AC    | 12~48V DC, 24V AC |
| WGS-4215-8T2S                 | 12~48V DC, 24V AC    | 12~48V DC         |
| WGS-804HPT                    | 48~54V DC            | 48~54V DC         |
| WGS-4215-8P2S                 | 48~54V DC            | 48~54V DC         |
| WGS-4215-16P2S                | 48~54V DC            | 48~54V DC         |

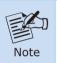

Maximum power requirements also rely on the real site application.

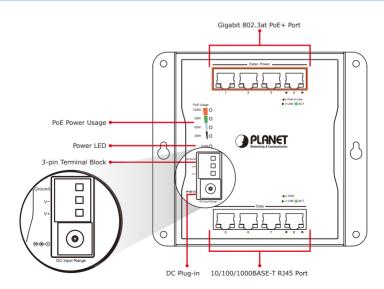

## 3.1 Terminal Block Connector Pinout

To install the 3-pin Terminal Block Connector on the Wall-mount Managed Switch, simply follow the following steps:

Step 1: Insert positive DC power wire into V+, negative DC power wire into V-, and grounding wire into Ground.

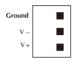

**Step 2:** Tighten the wire-clamp screws for preventing the wires from loosening and plug into the Wall-mount Managed switch.

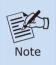

The wire gauge should be in the range from 12 to 24 AWG
 The device must be grounded.

#### 3.2 DC Power Jack

The WGS-804HPT/WGS-4215 PoE models requires **DC 48V~54V** power input, and the WGS-4215-8T/WGS-4215-8T2S requires **DC 12~48V** power input. Should you have the issue of power connection, please contact your local sales representative.

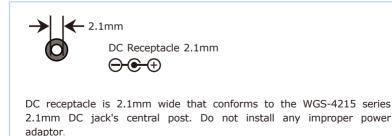

## 4. Hardware Installation

## 4.1 Wall-mount Installation

To install the Wall-mount Managed Switch on the wall, simply follow the following steps:

- Step 1: Drive four 8mm diameter holes into the wall horizontally with the distance between the 2 holes is 133mm (WGS-804HPT/ WGS-4215-8T), 163mm (WGS-4215-8T2S/WGS-4215-8P2S) and 230mm (WGS-4215-16P2S) Refer to the table below.
- **Step 2:** Lightly hammer the wall anchors into the four holes.
- **Step 3:** Place the unit on the wall where there are four holes, and screw the bolts into the wall anchors to finish the installation.

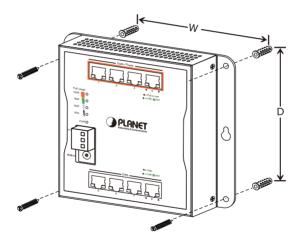

|               | Hole sizes for | mounting |       |
|---------------|----------------|----------|-------|
| Distance (mm) | 8-port         | 8+2S     | 16+2S |
| w             | 133            | 163      | 230   |
| D             | 118            | 118      | 124   |

## 4.2 Magnet Installation

To install the Wall-mount Managed Switch on a magnetic surface, simply follow the following diagram:

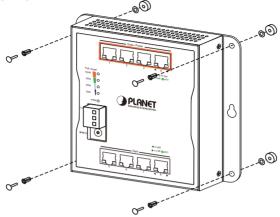

#### 4.2.1 Magnet Installation of WGS-4215-16P2S

There are six holes on the unit, using six round magnets to install. Please refer to the following.

**Step 1:** Turn the switch to the back and place the six round magnets with holes on the back of the switch where the holes are.

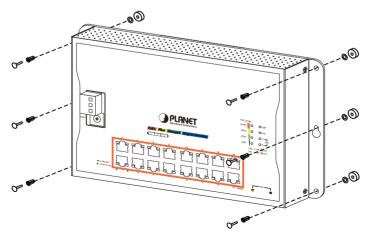

- **Step 2:** Turn the switch to front and push the plastic bolts into the holes to secure the magnets.
- **Step 3:** One last round magnet should be fixed in the middle of the switch.

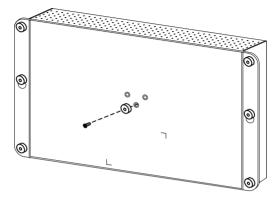

Step 4: Now the you can place the switch on to any magnetic surface.

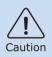

As the magnetic mounting is not securely fixed, be aware that the switch will not fall or break due to vibration when installing the switch.

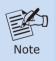

Please use the screw from the magnet kit to avoid breaking the device.

## 4.3 DIN-rail Mounting

The DIN-rail kit is included in the package for wall mounting. Refer to the following figures to screw the DIN-rail on the Wall-mount Managed Switch. To hang up the Wall-mount Managed Switch, follow the steps below:

**Step 1:** Screw the DIN-rail on the Wall-mount Managed Switch.

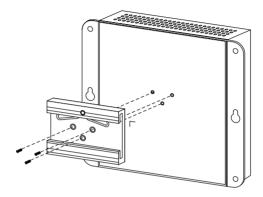

Step 2: Lightly insert the DIN-rail into the track.

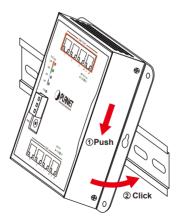

**Step 3:** Check whether the DIN-rail is tightly on the track.

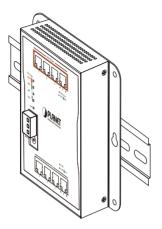

## 5. Web Login

#### 5.1 Starting Web Management

The following shows how to start up the **Web Management** of the Wallmount Managed Switch. Note the Wall-mount Managed Switch is configured through an Ethernet connection. Please make sure the manager PC must be set to the same **IP subnet address**.

For example, the default IP address of the Wall-mount Managed Switch is 192.168.0.100, then the manager PC should be set to 192.168.0.x (where x is a number between 1 and 254, except 100) and the default subnet mask is 255.255.255.0.

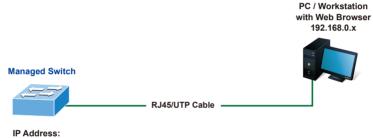

192.168.0.100

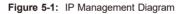

#### Logging in to the Wall-mount Managed Switch

- 1. Use Google Chrome or above Web browser and enter IP address <a href="http://192.168.0.100">http://192.168.0.100</a> to access the Web interface.
- When the following dialog box appears, please enter "admin" in both the default user name and password fields. The login screen in Figure 5-2 appears.

Default IP Address: **192.168.0.100** Default Username: **admin** Default Password: **admin** 

| PLANE<br>Repetito à Canavate |       |
|------------------------------|-------|
| Username:<br>Password:       | LOGIN |

Figure 5-2: Web Login Screen

3. After entering the password, the main screen appears as Figure 5-3 shows.

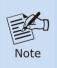

The following web screen is based on the WGS-4215-8T2S. The display of the WGS-4215-8T2S is the same as those of the WGS-804HPT and WGS-4215-8T/WGS-4215-8P2S/WGS-4215-16P2S.

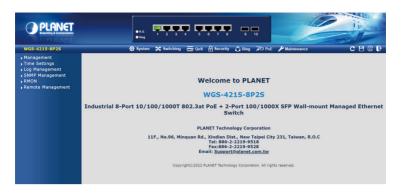

Figure 5-3: Web Main Screen of Wall-mount Managed Switch

The Switch Menu on the top of the Web page lets you access all the commands and statistics the Industrial Managed Switch provides. The Switch Menu always contains one or more buttons, such as "System", "Switching", "QoS", "Security", "Ring" and "Maintenance".

😟 System 🗱 Switching 🔁 QoS 🔒 Security 🖒 Ring 🕫 PoE 🎤 Maintenance

| Figure 5-4: Switch Menu | Figure | 5-4: | Switch | Menu |
|-------------------------|--------|------|--------|------|
|-------------------------|--------|------|--------|------|

| 🔯 System                                                                                                    | Switching                                                                                                    | ₹ QoS                                                                                                    |
|----------------------------------------------------------------------------------------------------|----------------------------------------------------------------------------------------------------|----------------------------------------------------------------------------------------------------|
| <ul> <li>Management</li> <li>Time Settings</li> <li>Log Management</li> <li>SNMP Management</li> <li>RMON</li> <li>Remote Management</li> </ul> | <ul> <li>Port Management</li> <li>Link Aggregation</li> <li>VLAN</li> <li>Spanning Tree</li> <li>Multicast</li> <li>IGMP Snooping</li> <li>MLD Snooping</li> <li>LLDP</li> <li>MAC Address Table</li> </ul> | <ul> <li>General</li> <li>QoS Basic Mode</li> <li>Bandwidth Control</li> <li>Storm Control</li> <li>Voice VLAN</li> </ul> |

Figure 5-5: Switch Sub-menu

| Security                                                                                                    | 🗘 Ring                                        | 🖋 Maintenance                                              |
|----------------------------------------------------------------------------------------------------|-----------------------------------------------|------------------------------------------------------------|
| <ul> <li>Access Security</li> <li>AAA</li> <li>802.1X</li> <li>Port Security</li> <li>DHCP Snooping</li> <li>Dynamic ARP Inspection</li> <li>IP Source Guard</li> <li>DoS</li> <li>Access Control List</li> </ul> | <ul> <li>Ring Wizard</li> <li>ERPS</li> </ul> | <ul> <li>Swtich Maintenance</li> <li>Diagnostic</li> </ul> |

Figure 5-6: Switch Sub-menu

Now, you can use the Web management interface to continue the Switch management. Please refer to the user's manual for more.

#### 5.2 Saving Configuration via the Web

In the Wall-mount Managed Switch, the running configuration file stores in the RAM. In the current version, the running configuration sequence of runningconfig can be saved from the RAM to FLASH by **"Save Configurations to FLASH"** function, so that the running configuration sequence becomes the startup configuration file, which is called configuration save.

To save all applied changes and set the current configuration as a startup configuration, the startup-configuration file will be loaded automatically across a system reboot.

 Click "Save > Save Configurations to FLASH" to log in "Configuration Manager" Page.

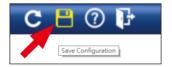

Press the "Apply" button to save running configuration to start up configuration.

| Configuration Manager Save Configuration |                                                                         |  |
|------------------------------------------|-------------------------------------------------------------------------|--|
| Source File                              |                                                                         |  |
| Destination File                         | <ul> <li>Startup configuration</li> <li>Backup configuration</li> </ul> |  |
| Apply                                    |                                                                         |  |

## 6. SSH Login

The Wall-mount Managed Switch also supports SSHv2 for remote management. The switch asks for user name and password for remote login when using Telnet; please use "admin" for both username and password.

Default IP address: **192.168.0.100** Username: **admin** Password: **admin** 

> Username: admin Password: \*\*\*\*\* WGS-4215-16P2S# \_

Figure 6-1: Wall-mount Managed Switch SSH Login Screen

The user can now enter commands to manage the Wall-mount Managed Switch. For a detailed description of the commands, please refer to the following chapters.

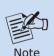

- 1. For security reason, please change and memorize the new password after this first setup.
- 2. Only accept command in lowercase letter under console interface.

## 6.1 Configuring IP Address

The Wall-mount Managed Switch is shipped with default IP address shown below:

IP Address: **192.168.0.100** Subnet Mask: **255.255.255.0** 

To check the current IP address or modify a new IP address for the Switch, please use the procedure as follows:

#### Display of the Current IP Address

- 1. At the "#" prompt, enter "show ip".
- 2. The screen displays the current IP address shown in Figure 6-2.

Username: admin Password: \*\*\*\*\* WGS-4215–16P2S# show ip IP Address: 192.168.0.100 Subnet Netmask: 255.255.255.0 Default Gateway: 192.168.0.254 WGS-4215–16P2S#

Figure 6-2: IP Information Screen

#### Configuration of the IP Address

3. At the "#" prompt, enter the following command and press **<Enter>** as shown in Figure 6-3.

WGS-4215-16P2S# configure WGS-4215-16P2S(config)# ip address 192.168.1.100 mask 255.255.255.0 WGS-4215-16P2S(config)# ip default gateway 192.168.1.254

The previous command would apply the following settings for the Wall-mount Managed Switch.

IP Address: **192.168.1.100** Subnet Mask: **255.255.255.0** Gateway: **192.168.1.254** 

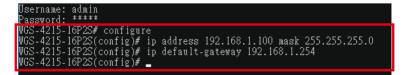

Figure 6-3: Configuring IP Address Screen

4. Repeat step 1 to check if the IP address has changed.

## 6.2 Storing the Current Switch Configuration

At the "#" prompt, enter the following command and press <Enter>.

#### # copy running-config startup-config

Username: admin Password: \*\*\*\*\* WGS-4215-16P2S# copy running-config startup-config Success WGS-4215-16P2S# \_

Figure 6-4: Saving Current Configuration Command Screen

If the IP is successfully configured, the Wall-mount Managed Switch will apply the new IP address setting immediately. You can access the Web interface of the Wall-mount Managed Switch through the new IP address.

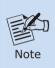

If you are not familiar with the Telnet command or the related parameter, enter ``?'' anytime in console to get the help description.

## 7. Recovering Back to Default Configuration

#### IP Address has been changed or admin password has been forgotten –

To reset the IP address to the default IP address **"192.168.0.100**" or reset the login password to default value, press the **reset button** on the front panel for about **5 seconds**. After the device is rebooted, you can log in the Web interface management within the same subnet of 192.168.0.xx.

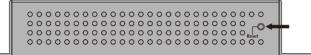

Figure 7-1: WGS-804HPT/WGS-4215-8T Reset Button

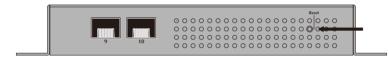

Figure 7-2: WGS-4215-8T2S/WGS-4215-8P2S Reset Button

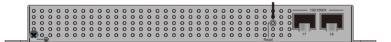

Figure 7-3: WGS-4215-16P2S Reset Button

## 8. Customer Support

Thank you for purchasing PLANET products. You can browse our online FAQ resource and User's Manual on PLANET Web site first to check if it could solve your issue. If you need more support information, please contact PLANET switch support team.

PLANET online FAQs: https://www.planet.com.tw/en/support/faq

Switch support team email address: support@planet.com.tw

WGS-804HPT/WGS-4215-8T/WGS-4215-8T2S/WGS-4215-8P2S/WGS-4215-16P2S User's Manual: <u>https://www.planet.com.tw/en/support/downloads?&method=keyword&keyword</u> =WGS&view=3#list

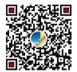

Copyright © PLANET Technology Corp. 2023. Contents are subject to revision without prior notice. PLANET is a registered trademark of PLANET Technology Corp. All other trademarks belong to their respective owners.